# ご予約の確認 と キャンセル方法

# 予約の確認方法

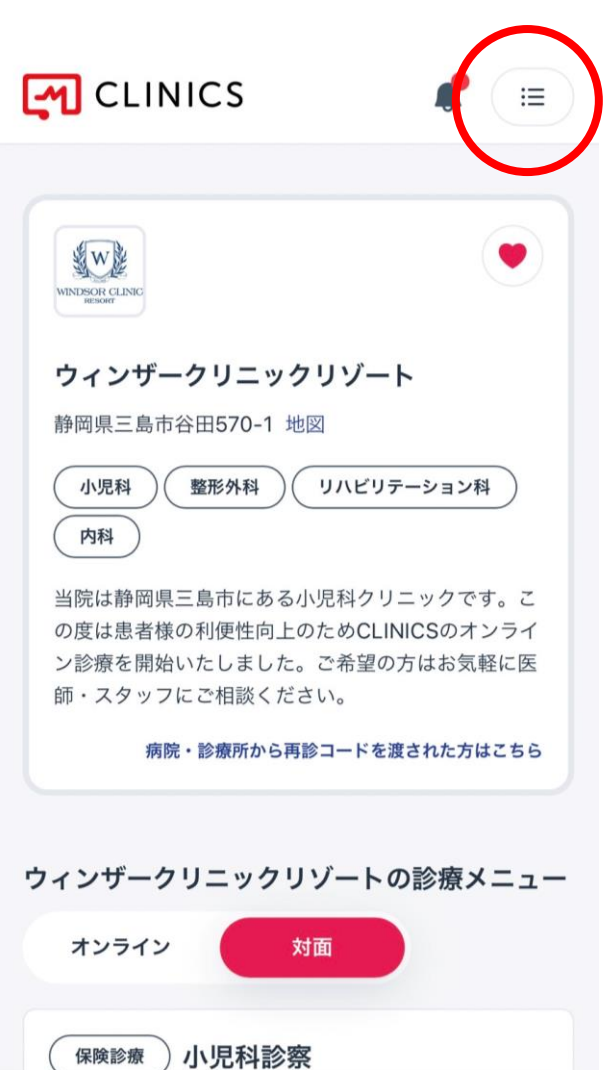

ホームページより、予約サイト画面を開いてください

#### 右上の丸で囲まれているメニューバーを押してください

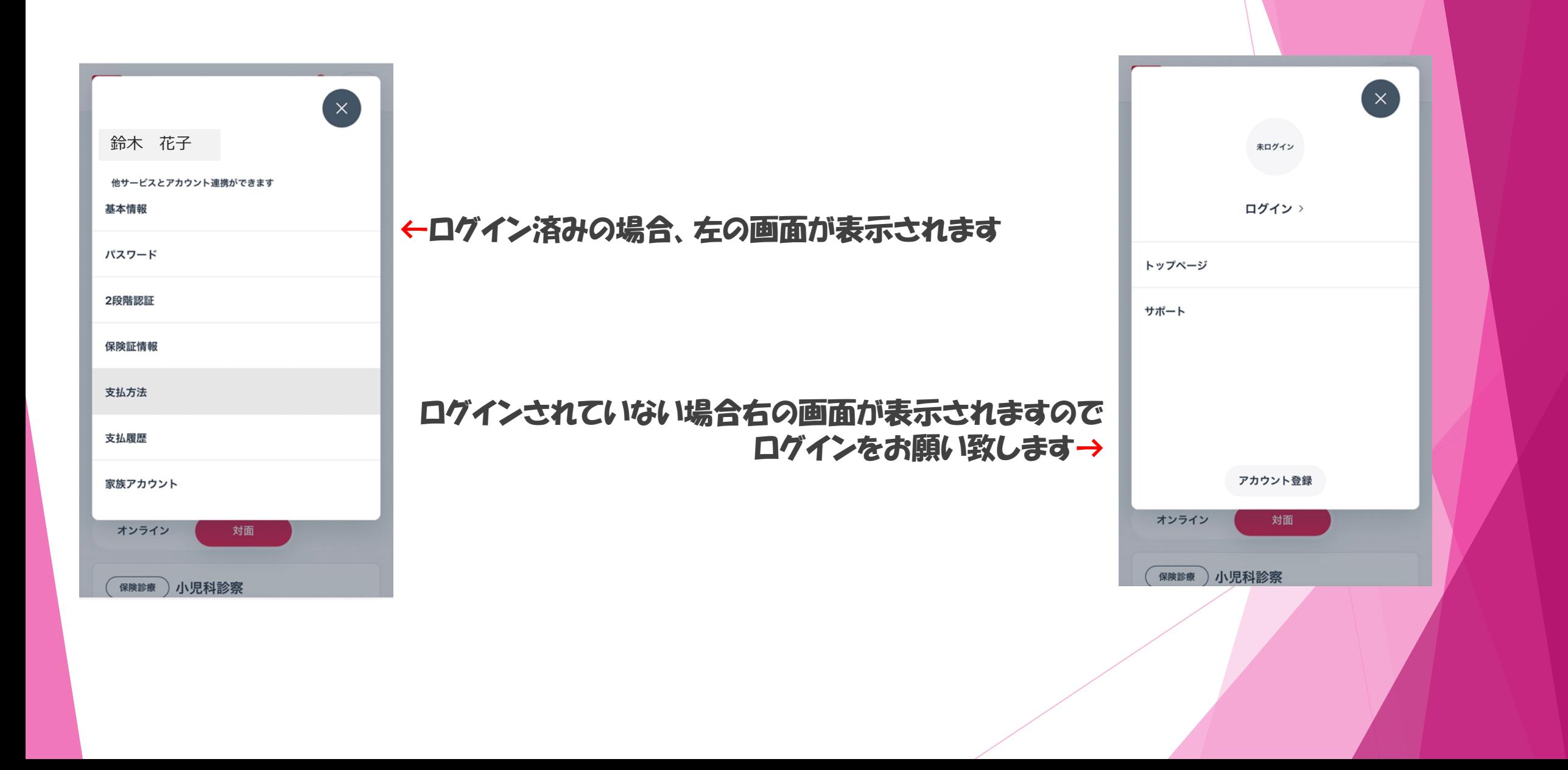

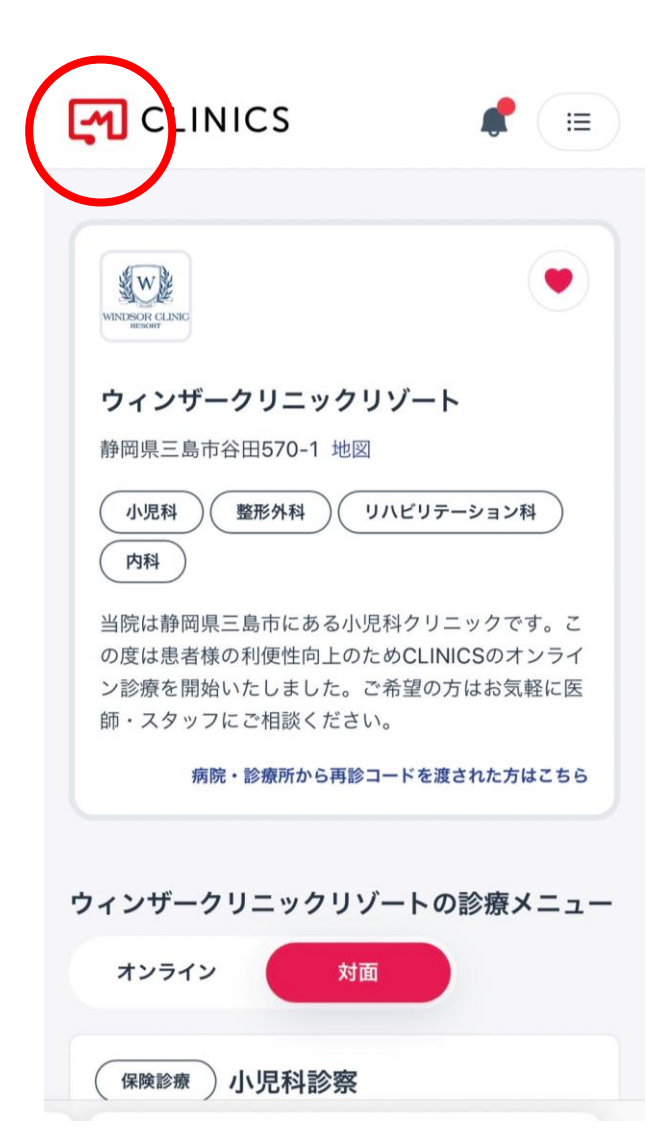

#### 3ログイン後トップ画面に戻ります

### ④左上の丸で囲まれているCLINICSマークを 押してください

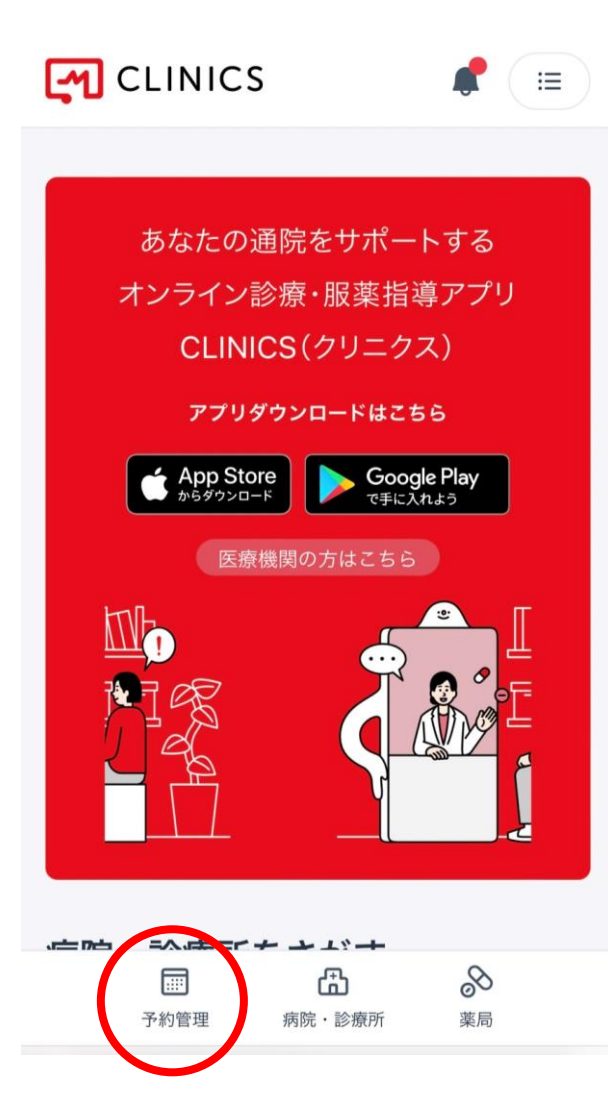

### ⑤こちらの画面に切り替わりましたら 左下の丸で囲まれている[予約管理]を押してください

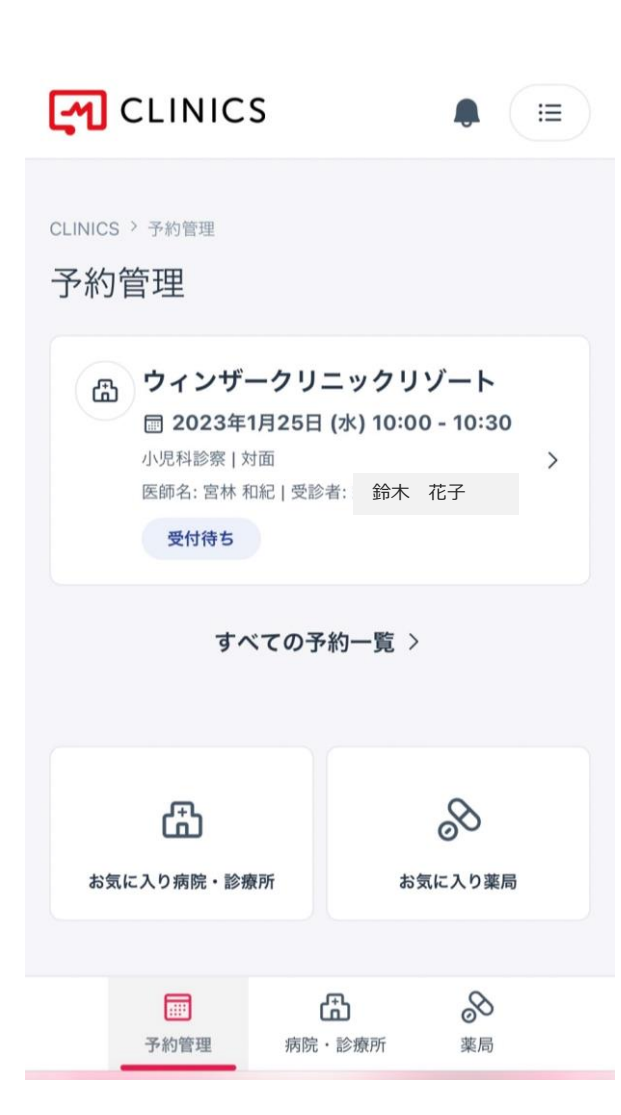

⑥予約一覧が中央に表示されます (日付、時間、診療科、受診者) こちらからご予約の確認をお願い致します

## キャンセル方法

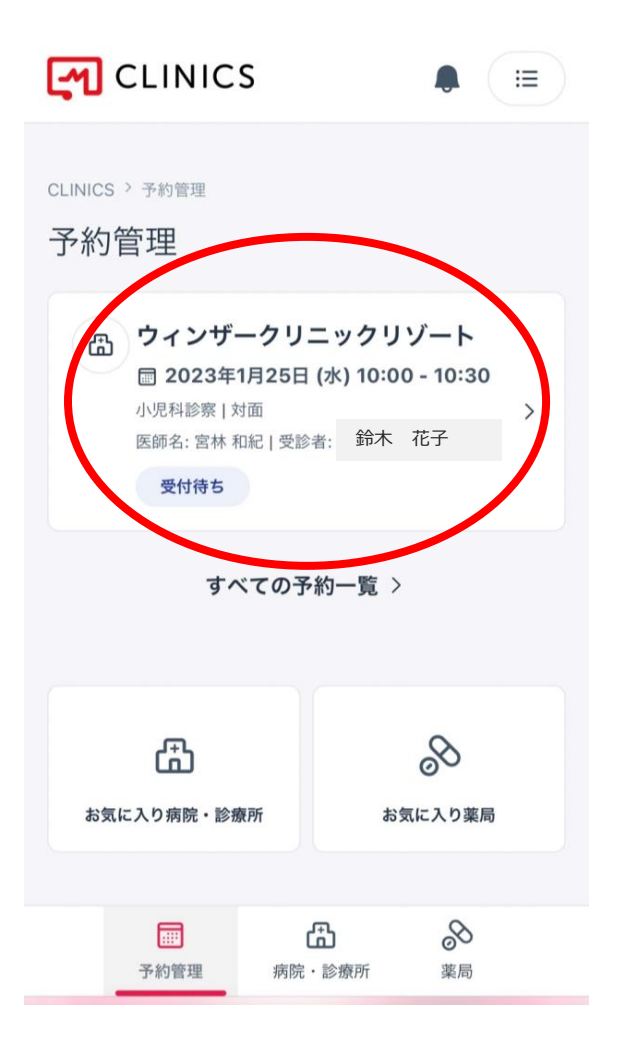

①予約確認画面より 該当のキャンセルしたいご予約を選択します

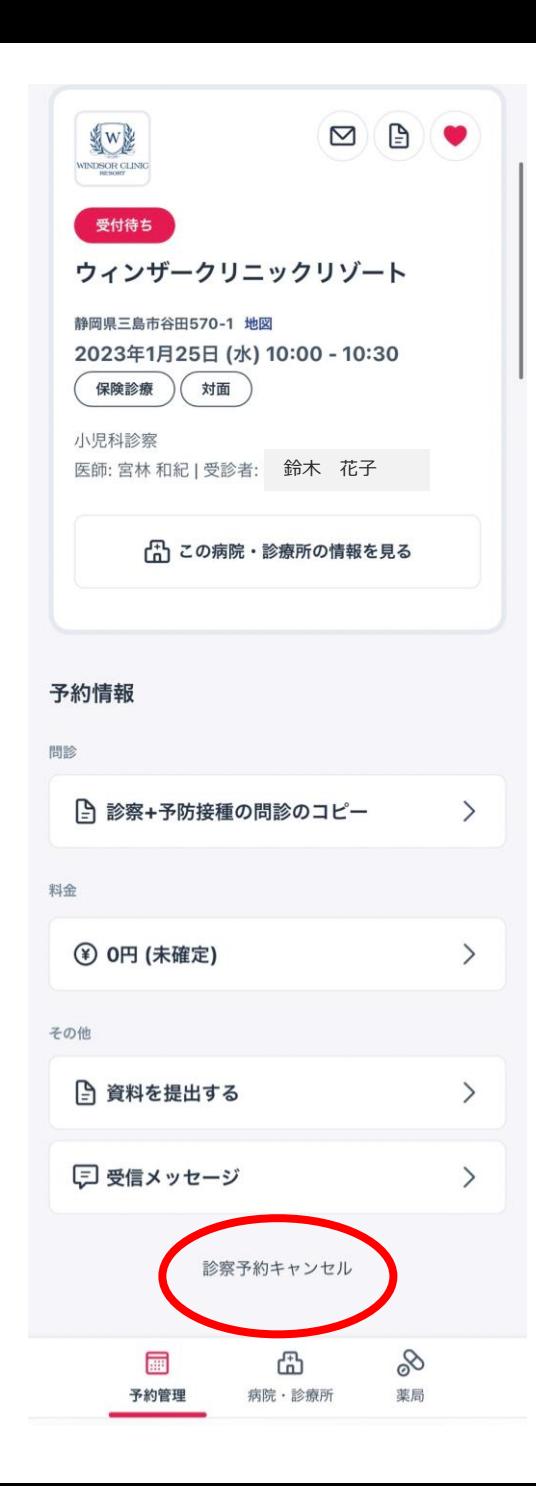

②選択しますと、ご予約の詳細が表示されます 下にスクロールしていただきますと 画面下部丸で囲みました【診察予約キャンセル】がございます こちらより診察のキャンセルをお願い致します

また、お時間の変更をご希望の場合 一度ご予約をキャンセルしていただき改めてご希望のお時間で ご予約のお取り直しをお願い致します